# **CASTAWAY**

### **1.** Adding Elements

In the **Forecast workspace**, open the **Element Settings** tab to find the **Chart of Accounts** panel. Wages .<br>Listo Lis Wages

The **Chart of Accounts** in **Castaway** is designed to be flexible. Build your **Chart of Accounts** using the **Element Type** buttons to add **elements** under each Section heading. o be flexible.

Selecting an **element** in the **Chart of Accounts** brings up the **Element Editor**, which includes **element properties**, **working capital settings** and **forecast data**. Each element can also be renamed. i**st data**. Each element can also

Icon List

Icon List

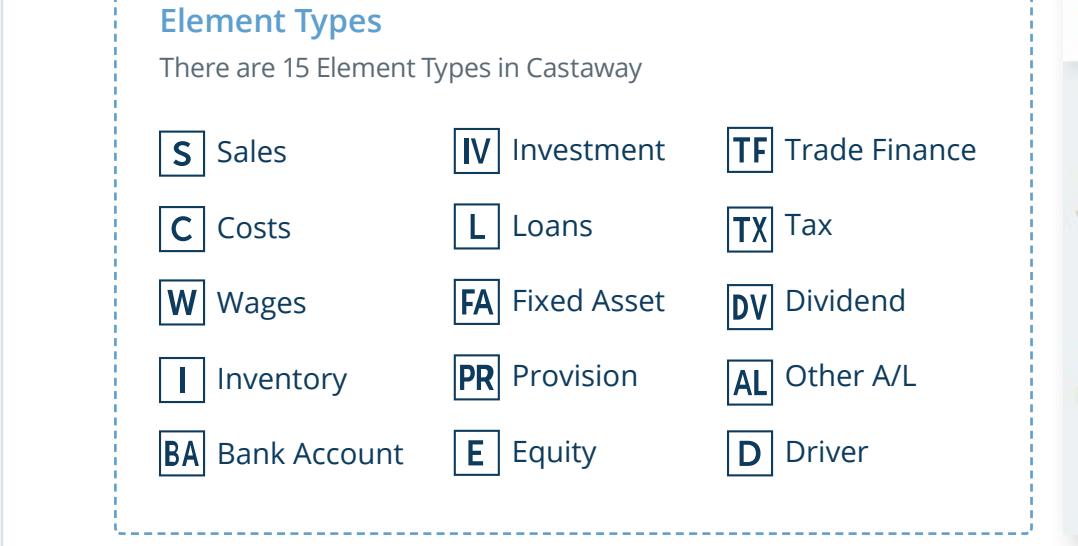

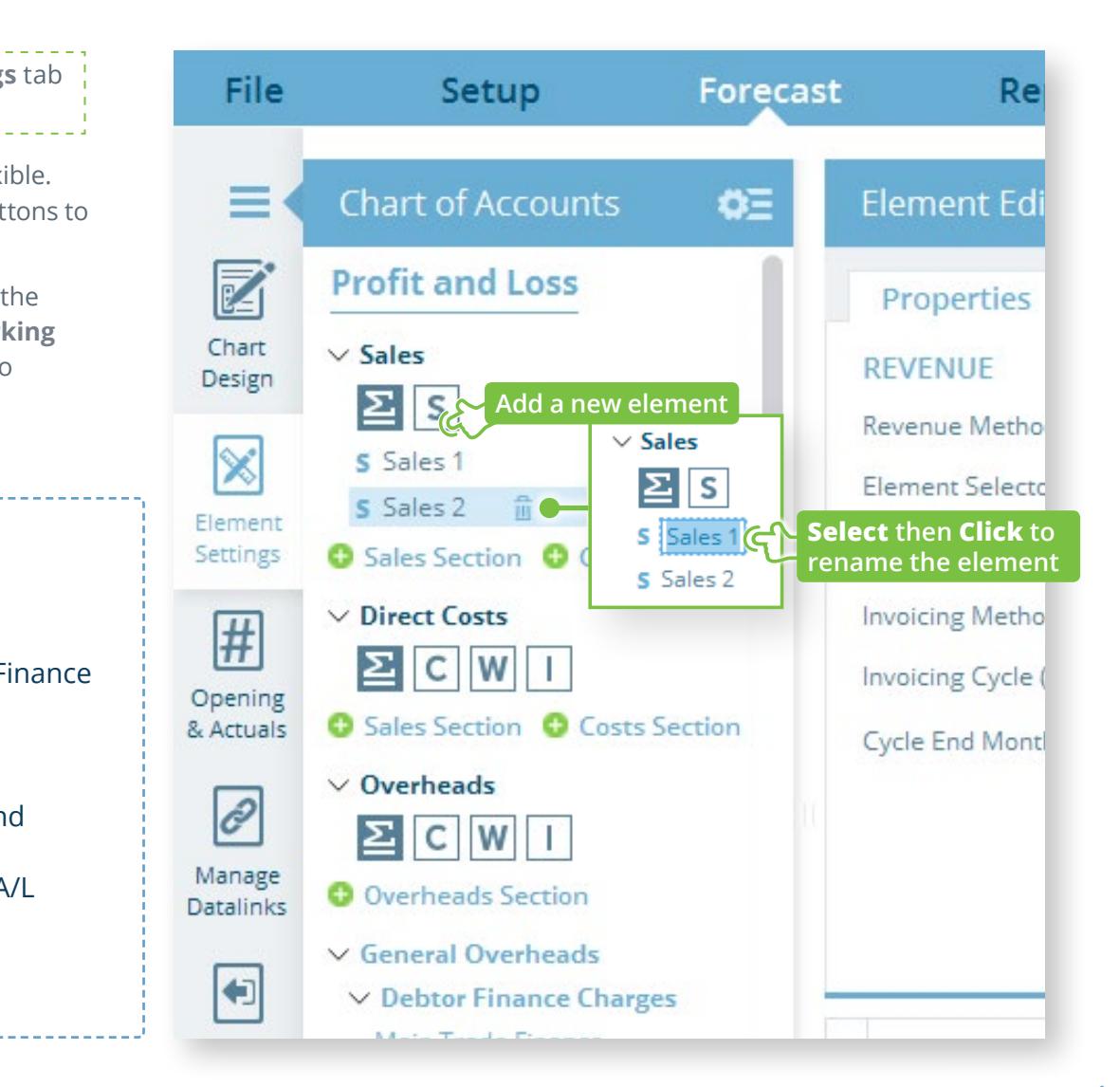

**Element icons**

# **CASTAWAY**

#### **2.** Adding structure

You can structure your **Chart of Accounts** by adding new **Sections**, **building departments** and arranging **elements** under **Subtotal Groups** to create the look you want.

Add new Sections using the **+ Section** buttons under any existing section. Add a **Sales** section followed by one or more **Costs**  sections to create a **department**. Add **Subtotal Groups** using the **Subtotal** buttons under each section heading.

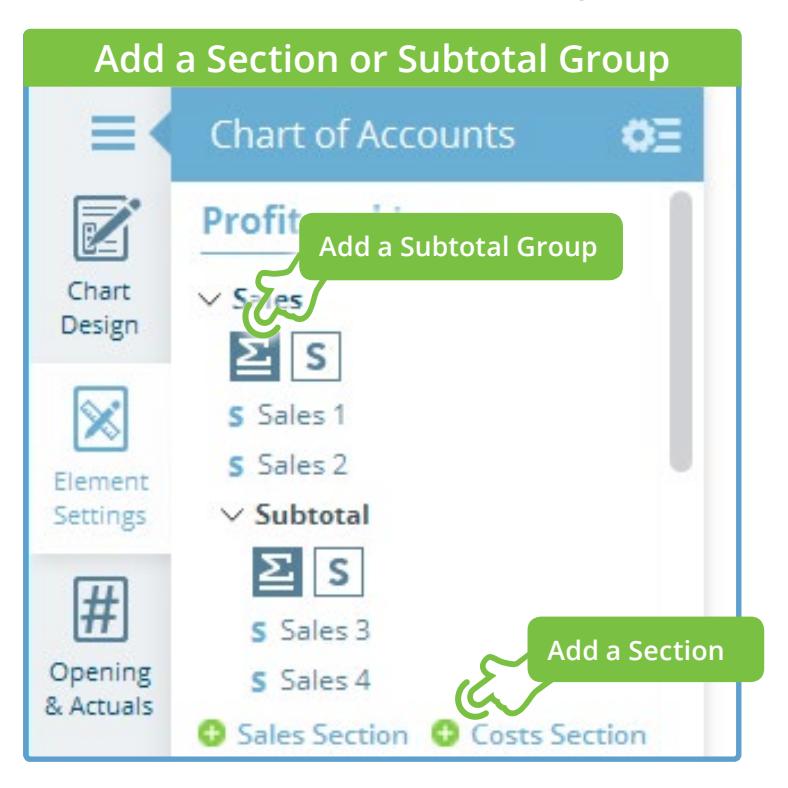

### **3.** Moving Chart of Accounts items

To organise your **Chart of Accounts**, you can drag and drop any **Section**, **Element** or **Subtotal Group**. After selecting an item, on-screen icons show you where it can be dropped.

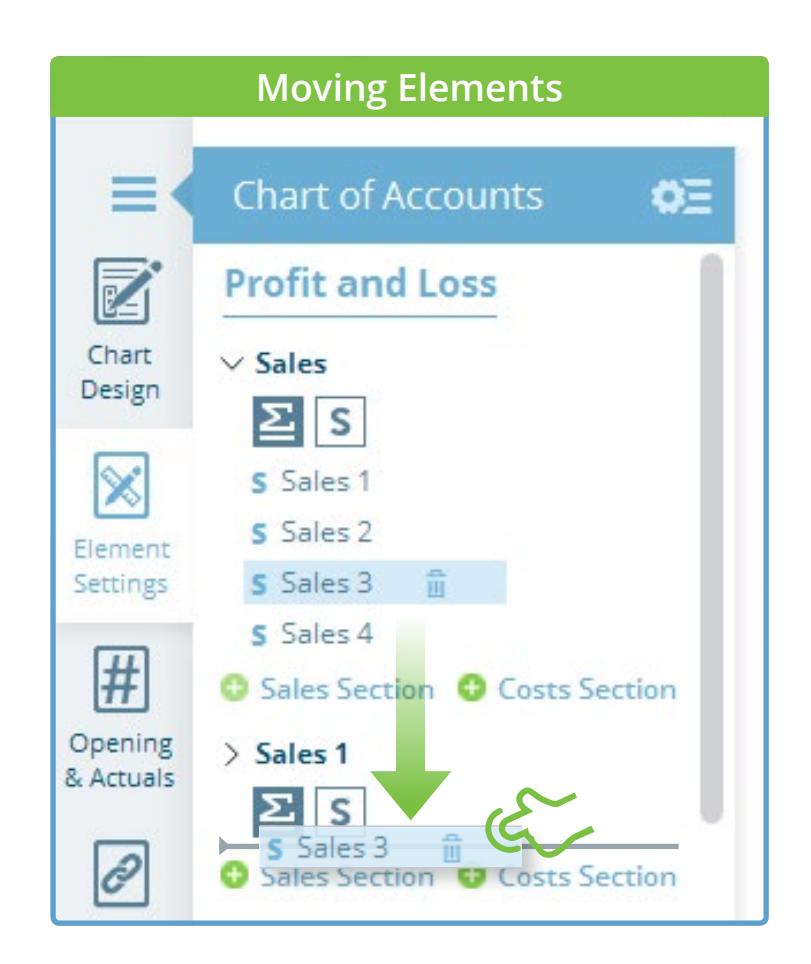

# **CASTAWAY**

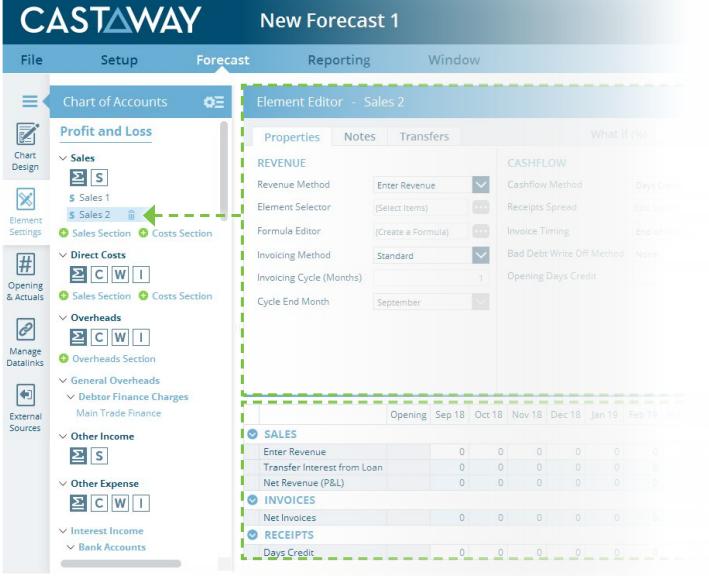

#### **Element Editor Workspace**

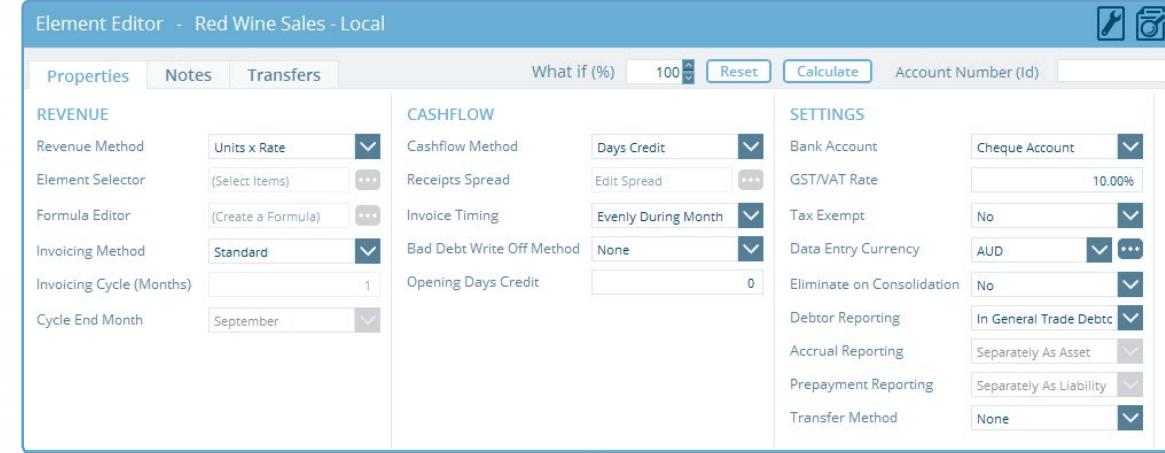

### **4.** Element properties & forecast data

Selecting any **element** in the **Chart of Accounts** panel opens the **Element Editor** workspace. From here, you can change the **Element Properties**, set up **internal transfers** or add **element notes**.

In the **Forecast Data** workspace, you can also add or edit the **forecast data** and see how Castaway calculates the outputs.

#### **Forecast Data Workspace**

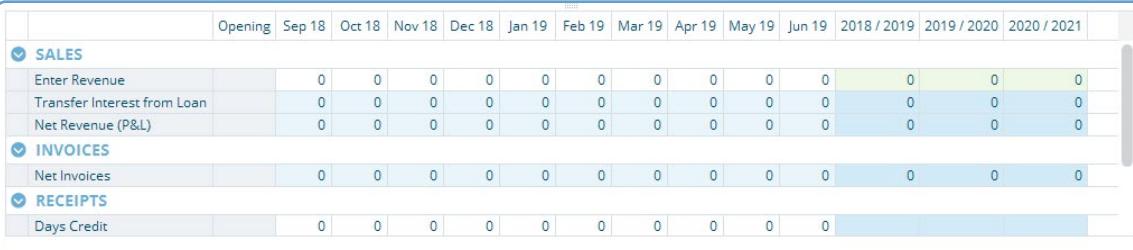

# **CASTAWAY**

#### **5.** Element Groups

The **Element Groups** workspace lets you change properties for many **elements** from a single screen. Click the **Element Groups** icon on the **Chart of Accounts** panel to enter the **Element Groups** workspace.

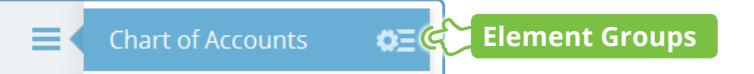

Choose the **Element Type** from the **Element Groups** panel to see the properties for every **element** of that type. Use the **Basic** view for the most common properties, or use the **Revenue, Cashflow** or **Settings** buttons for a more complete view.

| Name<br><b>Profit and Loss\Sales</b><br>$\bullet$<br>Sales 1<br>Sales <sub>2</sub> | <b>Revenue Method</b><br>Enter Revenue V                                                                                           | Edit                       |                                   | Element Selector Formula Editor Cashflow Method Receipts Spread |      | <b>GST/VAT Rate</b>      | <b>Tax Exempt</b>                                                                                                    |
|------------------------------------------------------------------------------------|----------------------------------------------------------------------------------------------------|----------------------------|-----------------------------------|-----------------------------------------------------------------|------|--------------------------|----------------------------------------------------------------------------------------------------|
|                                                                                    |                                                                                                    |                            |                                   |                                                                 |      |                          |                                                                                                    |
|                                                                                    |                                                                                                    |                            |                                   |                                                                 |      |                          |                                                                                                    |
|                                                                                    |                                                                                                    |                            | Edit                              | Days Credit                                                     | Edit | $-96$<br>10 <sup>°</sup> |                                                                                                    |
|                                                                                    | Enter Revenue                                                                                                    |                            | Edit                              | Days Credit                                                     | Edit | 10<br>96                 | $\Box$                                                                                                    |
| Sales 3                                                                            | Units x Rate<br>% of Sales                                                                                                    |                            | Edit                              | Days Credit                                                     | Edit | 10<br>96                 | $\Box$                                                                                                    |
| Sales 4                                                                            | % of P&L Expenses                                                                                                    |                            | Edit                              | Days Credit<br>$\checkmark$                                     | Edit | 10<br>96                 | $\Box$                                                                                                    |
|                                                                                    | % of Wages<br>% of Drivers<br>Link to Sales Units<br>Link to Cost Units<br>Link to COGS Units<br>Link to Wage Units<br>Add Formula |                            |                                   |                                                                 |      |                          |                                                                                                    |
|                                                                                    |                                                                                                    | % of COGS<br>Driver x Rate | Link to Purchased Inventory Units |                                                                 |      |                          | You might also be interested in:<br><b>Building a Chart of Accounts from MYOB</b><br><b>Building a Chart of Accounts from Xero</b><br><b>Building a Chart of Accounts from Excel</b> |

QSG 2- Building a Chart of Accounts-V-01 | September 24, 2018 1:23 PM